# 1. ご利用開始までの流れ

ご利用開始登録の流れ

ご利用の申込みをご希望の際は、まずは営業店窓口でご相談ください。

申込み手続きが完了しましたら、「かぎん外為FB サービス」をご利用いただくために、ログインID取得、承 認パターンの設定などをお手続きいただきます。

#### ■マスターユーザの方

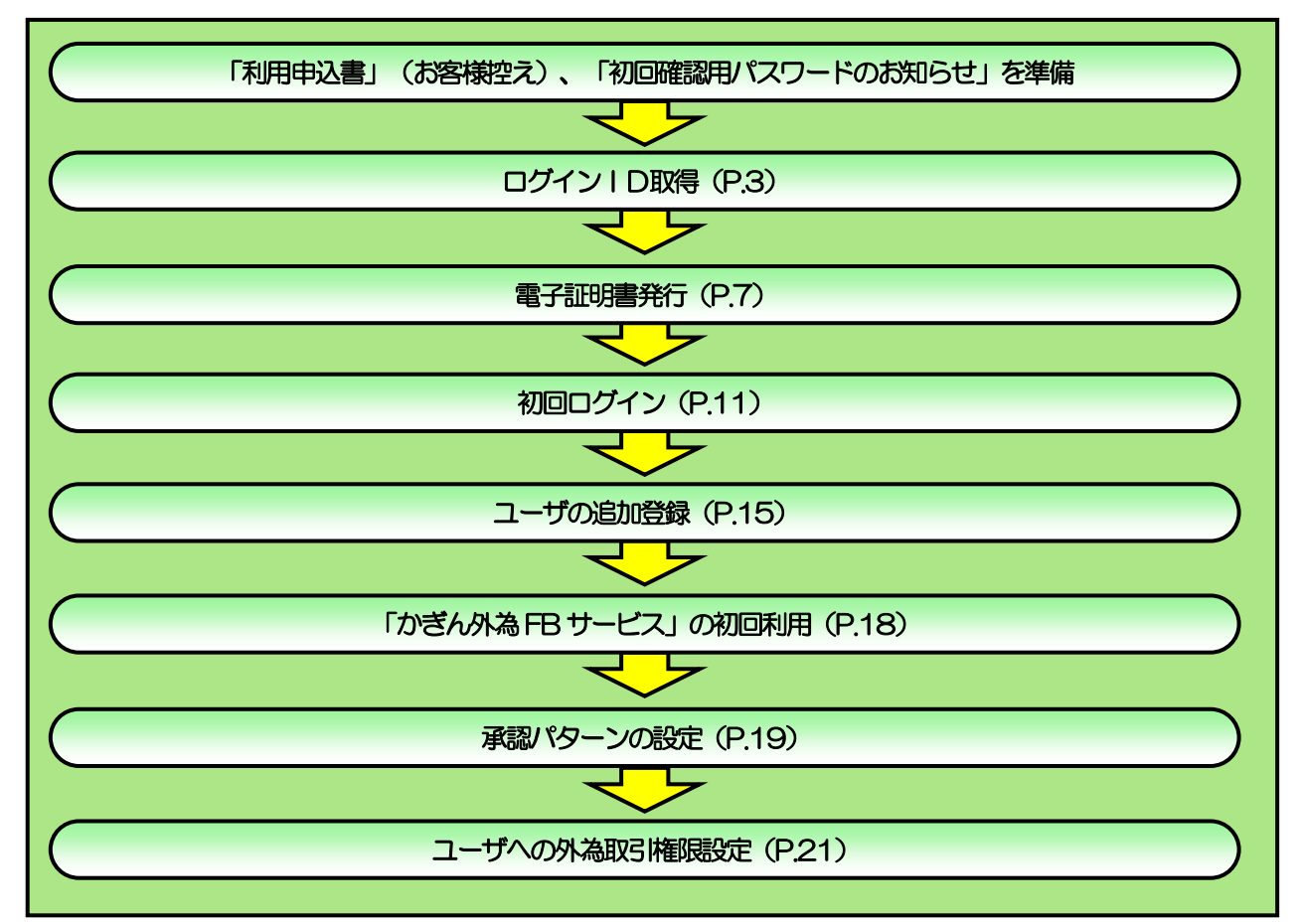

#### ■管理者ユーザ・一般ユーザの方

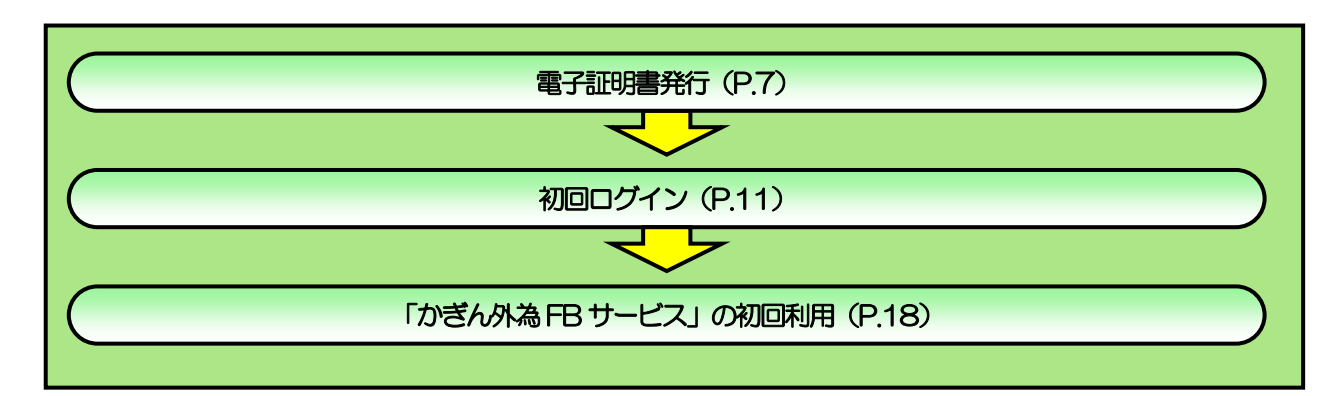

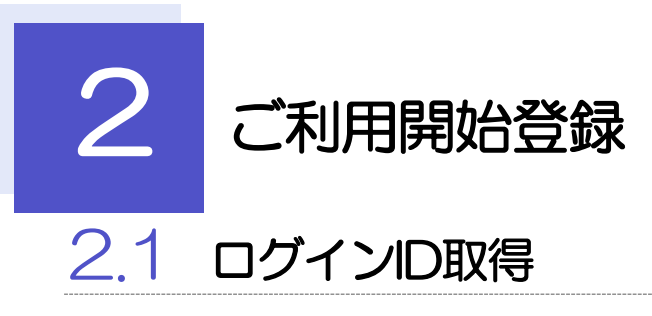

マスターユーザが初回ご利用の際は、ログインID取得を行ってください。

# 2.1.1 弊行のホームページを表示して、 [ログイン] を押します。

1 | ログイン |ボタンを押す

. . . . . . . . . . .

### 2.1.2 ログイン画面を表示して、[ログイン ID 取得]を押します。

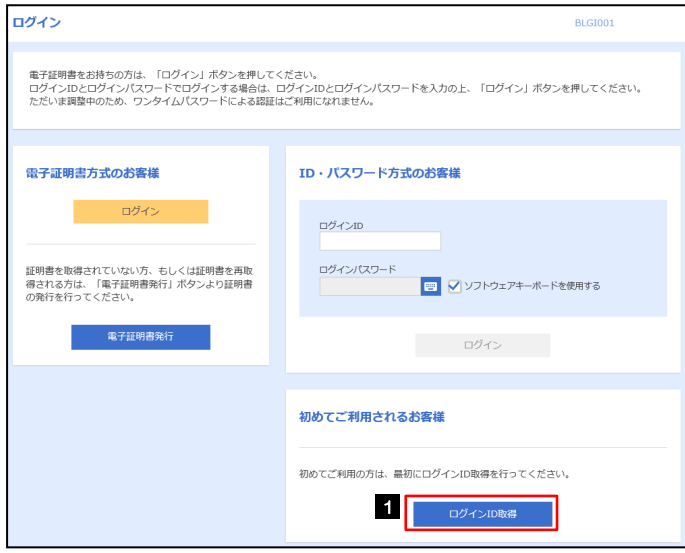

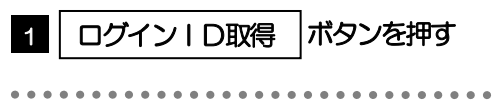

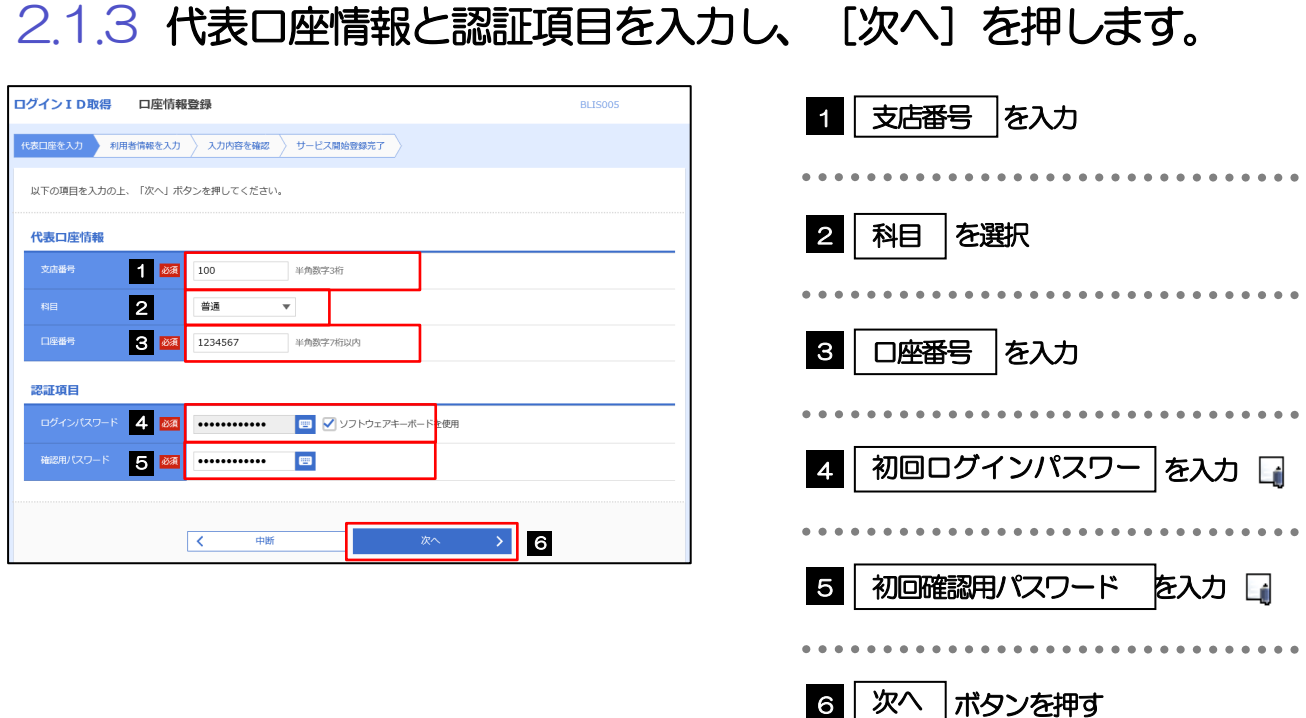

#### メモ

▶初回ログインパスワードは、「利用申込書」(お客様控え)に記載されている値を入力してください。

▶初回確認用パスワードは、弊行よりお届けする「初回確認用パスワードのお知らせ」に記載されている値を入力してくだ さい。

# 2.1.4 利用者情報を入力し、[次へ]を押します。

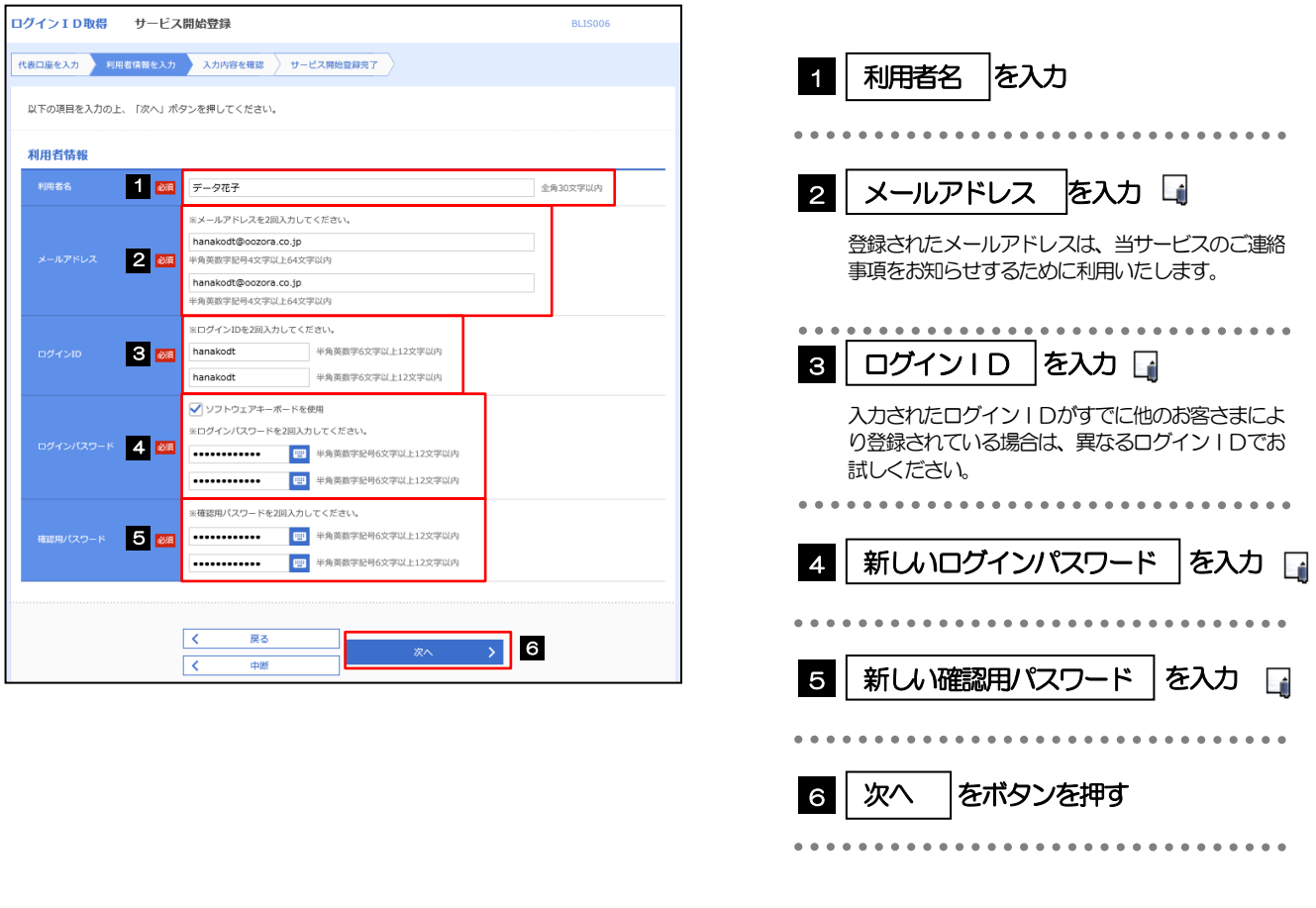

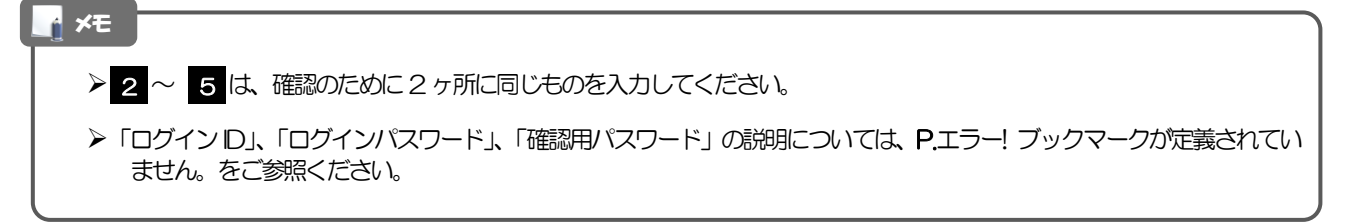

# 2.1.5 利用者情報を確認し、[登録]を押します。

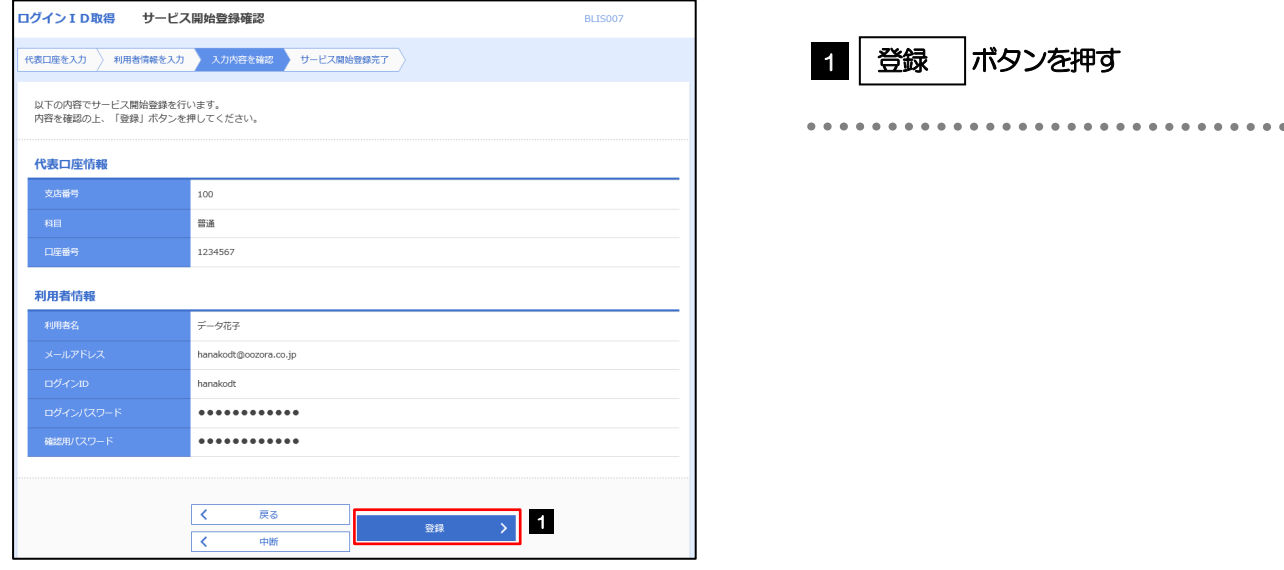

# 2.1.6 ログイン ID 取得の完了です。

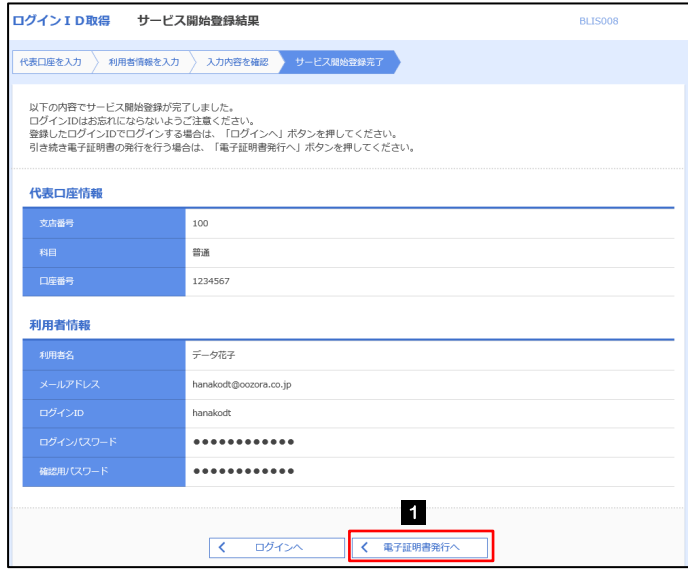

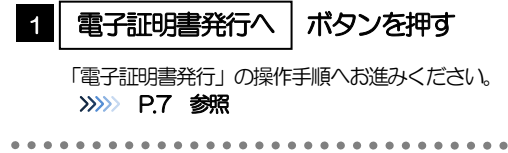

# <span id="page-6-0"></span>2.2 電子証明書発行

初めてご利用の方は、電子証明書の発行を行ってください。

### 2.2.1 ログイン画面を表示して、[電子証明書発行]を押します。

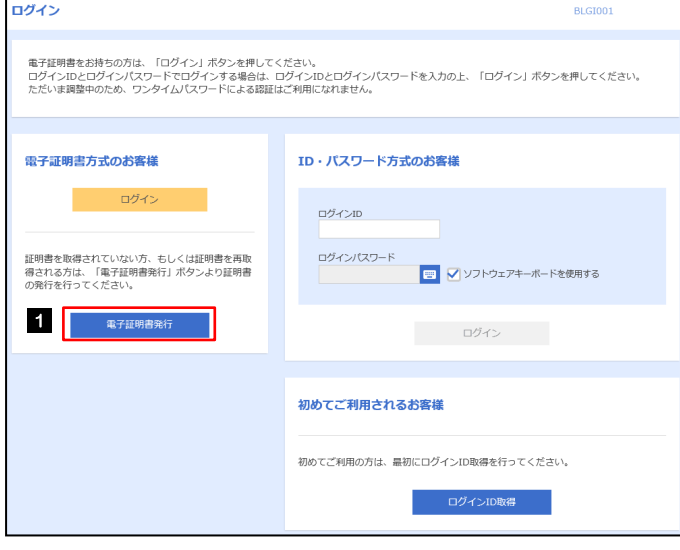

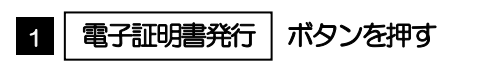

#### <span id="page-7-0"></span>2.2.2 証明書取得画面を表示して、証明書発行アプリを起動します。▲

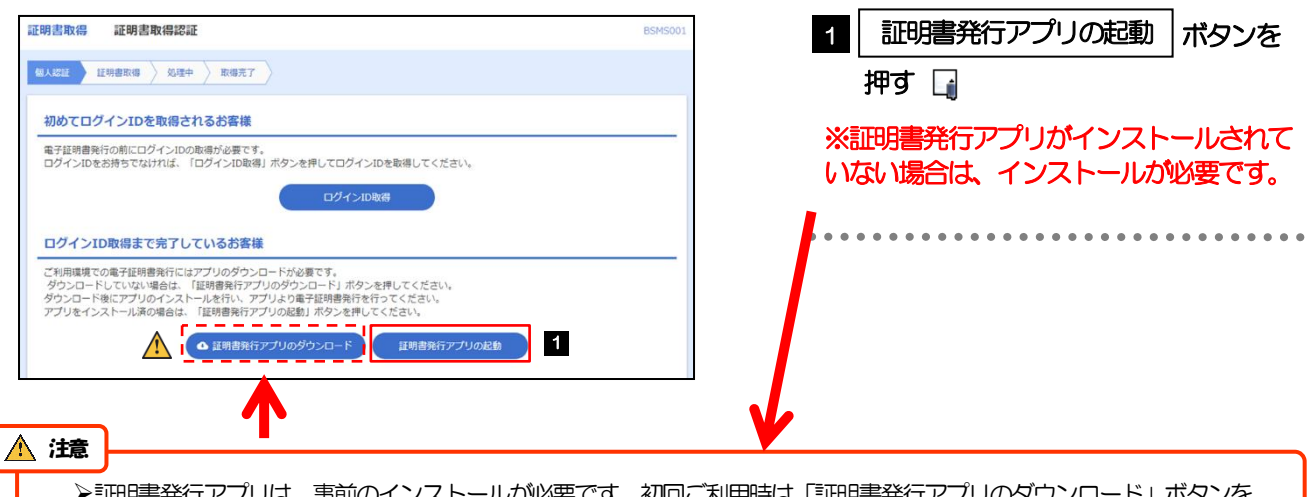

証明書発行アプリは、事前のインストールが必要です。初回ご利用時は「証明書発行アプリのダウンロード」ボタンを 押して、画面の指示に従ってアプリをインストールしてください。

**Contract Contract** 

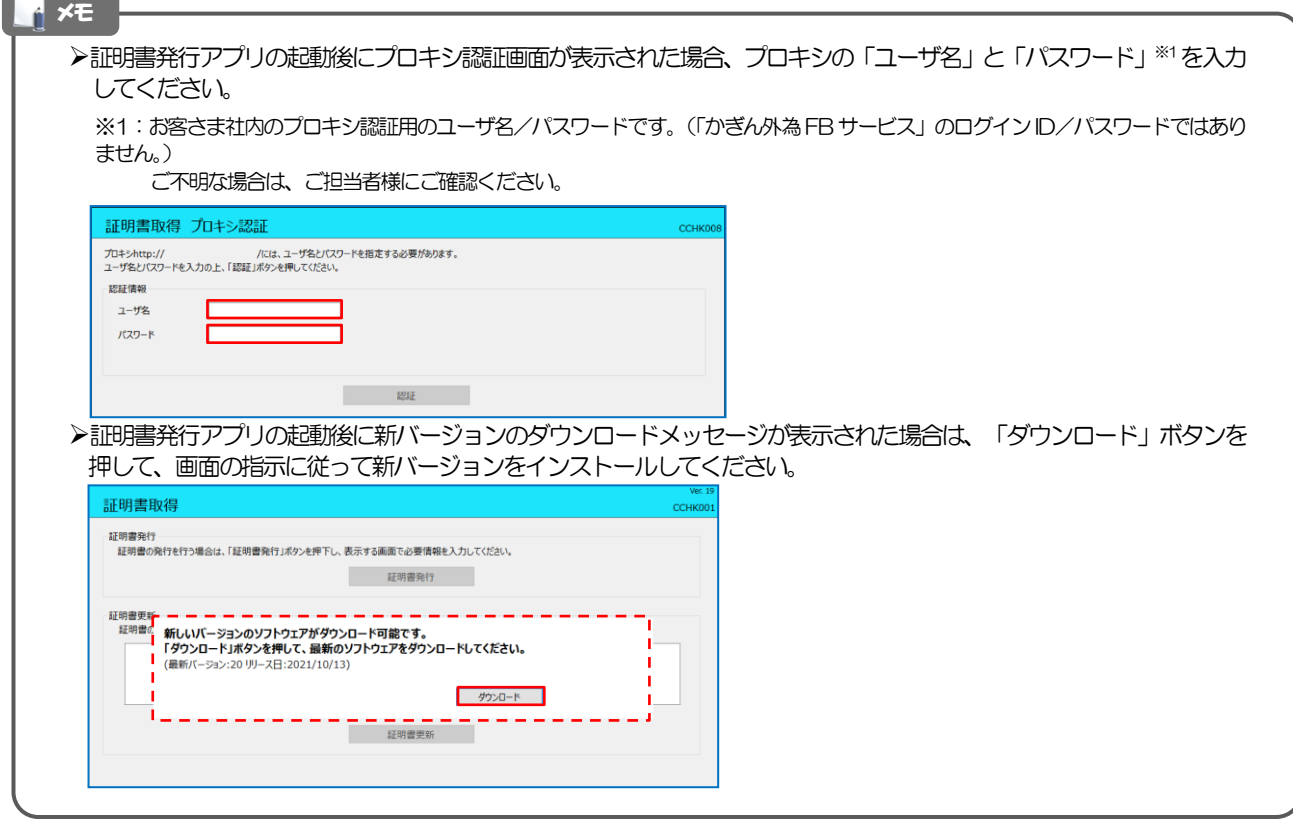

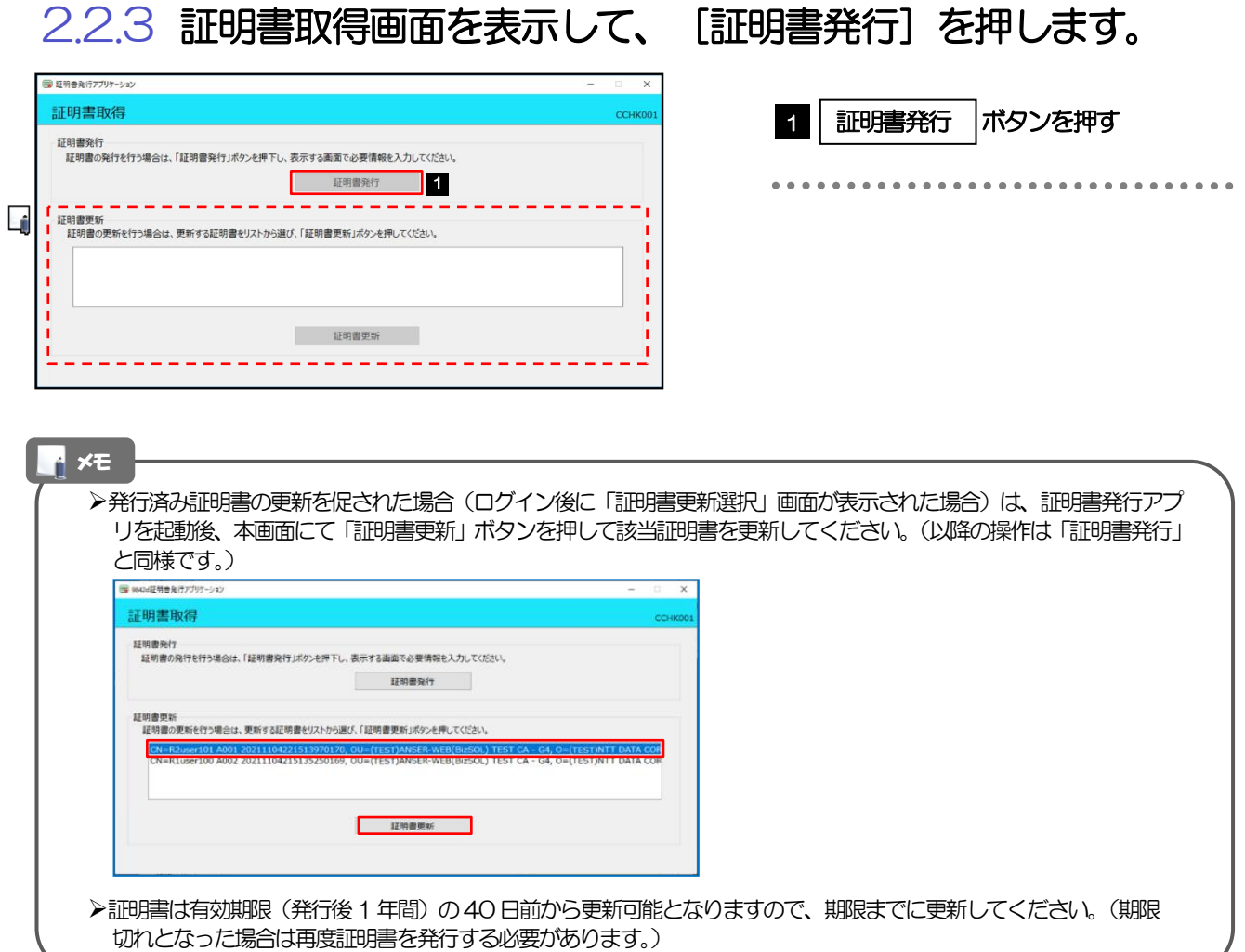

# 2.2.4 証明書取得認証画面を表示して、[認証して発行]を押します。

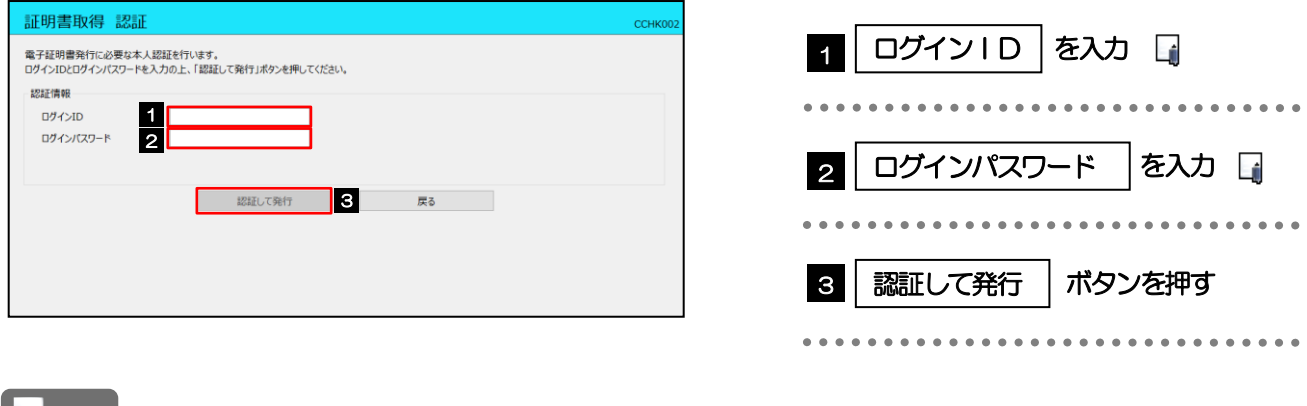

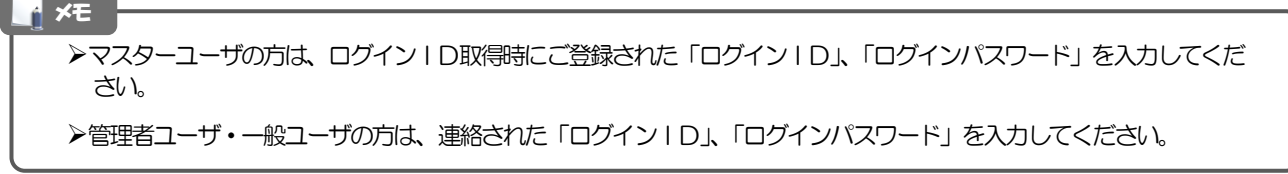

# <span id="page-9-0"></span>2.2.5 証明書取得結果画面を表示して、[閉じる]を押します。

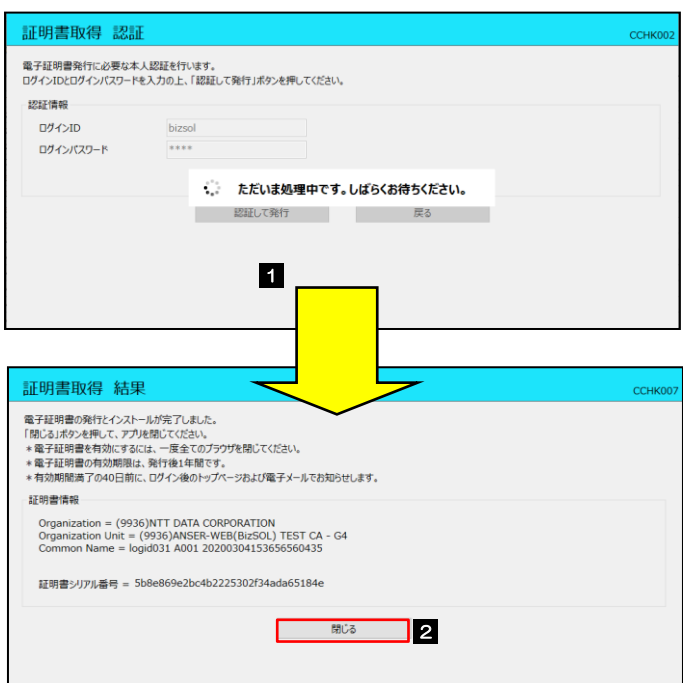

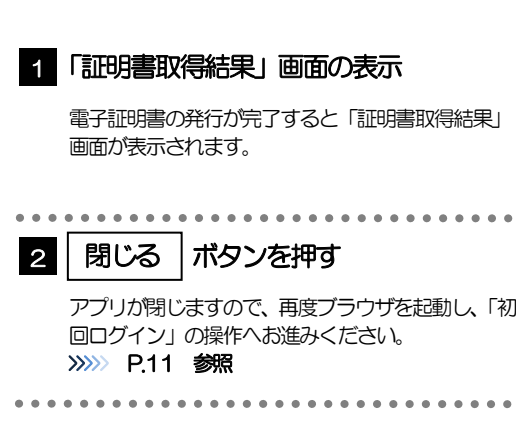

# <span id="page-10-0"></span>2.3 初回ログイン

# 2.3.1 ログイン画面を表示して、ログインします。

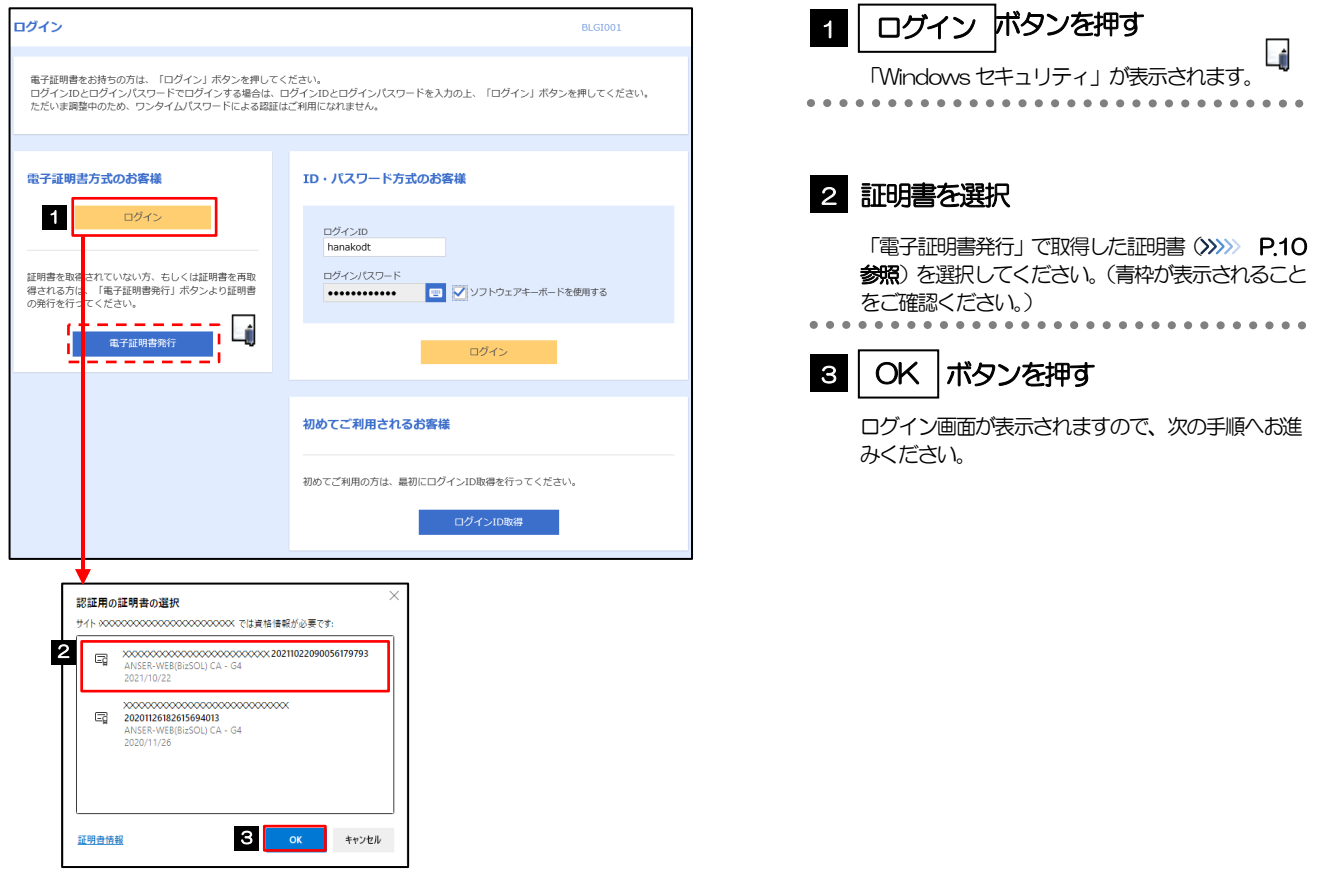

#### 電子証明書を発行されていない方は、電子証明書発行の手順を行ってください。 (>>>>> [P.7](#page-6-0) 参照) Windowsのバージョンにより、「Windowsセキュリティ」の内容が異なりますが、操作方法は同じです。 マスターユーザの方は、ログインID取得時にご登録された「ログインID」、「ログインパスワード」を入力してください。 **>管理者ユーザ・一般ユーザの方は、連絡された「ログインID」、「ログインパスワード」を入力してください。** メモ

# 2.3.2 ログイン画面を表示して、 [ログイン] を押します。

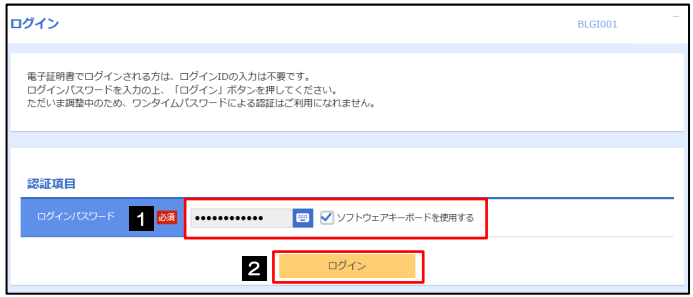

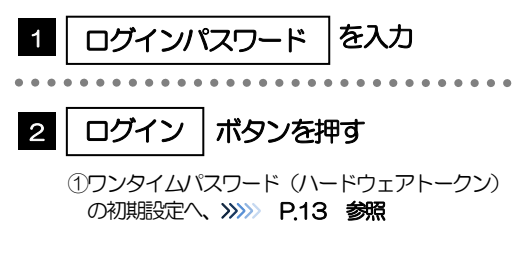

# <span id="page-12-0"></span>2.3.3 ワンタイムパスワード(ハードウェアトークン)の初期設定

ワンタイムパスワード利用開始登録画面を表示し、[認証確認]を押します。

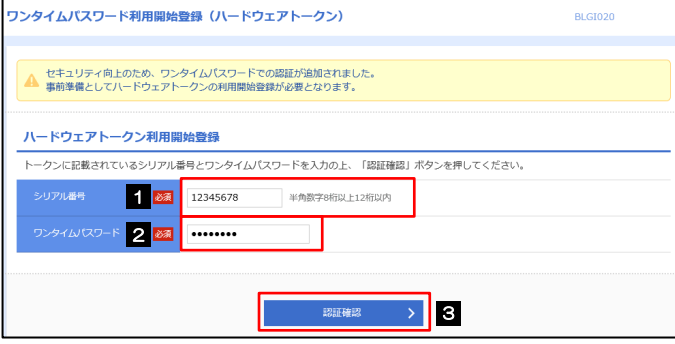

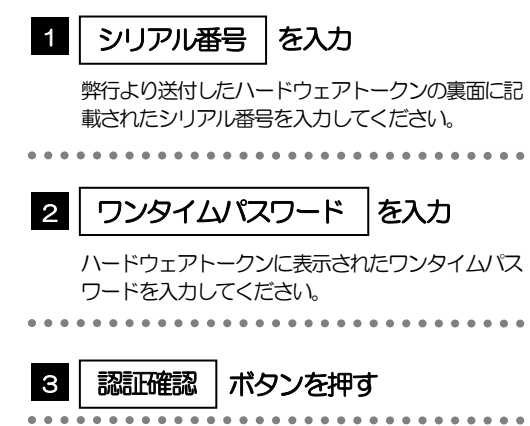

## 2.3.4 トップページが表示されます。

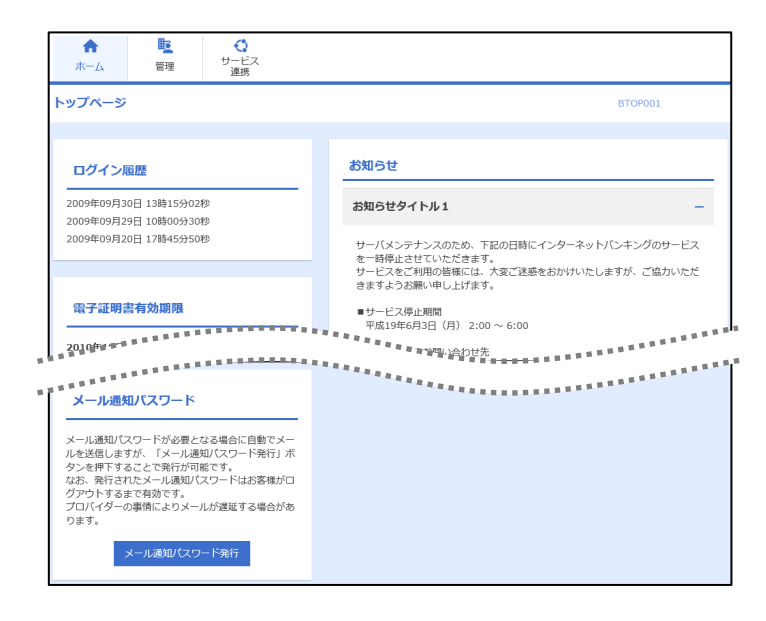

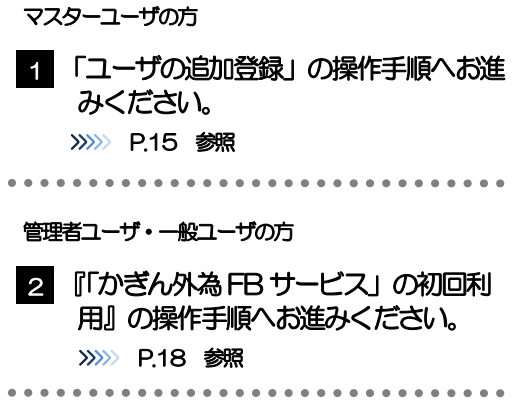

#### メモ

ログインを行った際、「ログイン時お知らせ」画面が表示されることがあります。 画面が表示された場合は、お知らせ内容をご確認のうえ「次へ」ボタンを押してください。

管理者ユーザ・一般ユーザの方が初回ログインを行った際、「パスワード強制変更」画面が表示されることがあります。 画面が表示された場合は、P.エラー! ブックマークが定義されていません。をご参照ください。

# <span id="page-14-0"></span>2.4 ユーザの追加登録

マスターユーザの方以外が「かぎん外為 FB サービス」をご利用される場合、ユーザの追加登録を行ってください。 ユーザの追加登録を行わない場合は、『「かぎん外為FB サービス」の初回利用』の操作手順へお進みください。 >>>>> [P.18](#page-17-0) 参照

2.4.1 メニューを表示して、[管理]>[利用者管理]>[利用者 情報の管理]を選択します。

#### 2.4.2 利用者一覧画面を表示して、[新規登録]を押します。

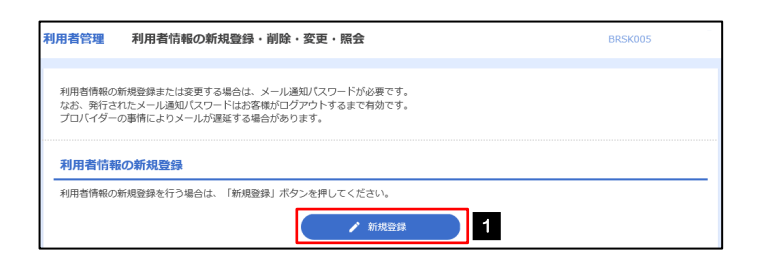

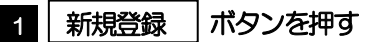

#### 2.4.3 利用者基本情報を入力し、[次へ]を押します。

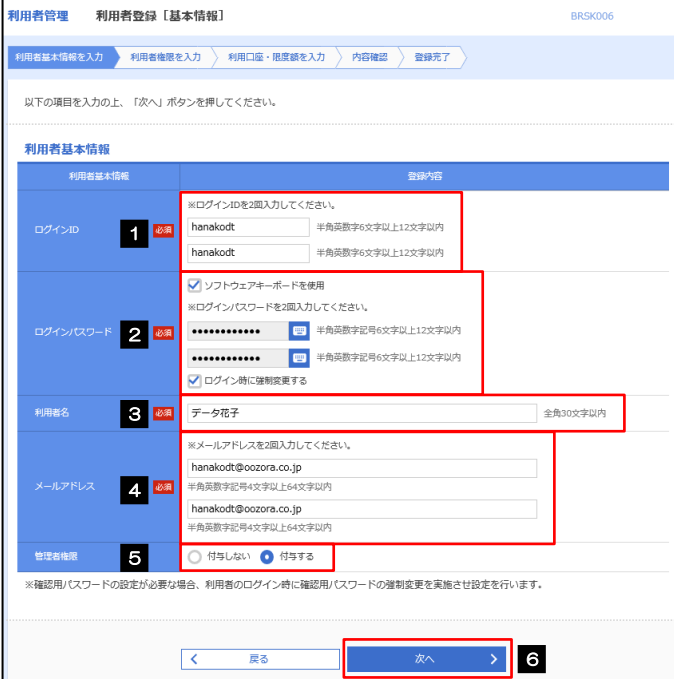

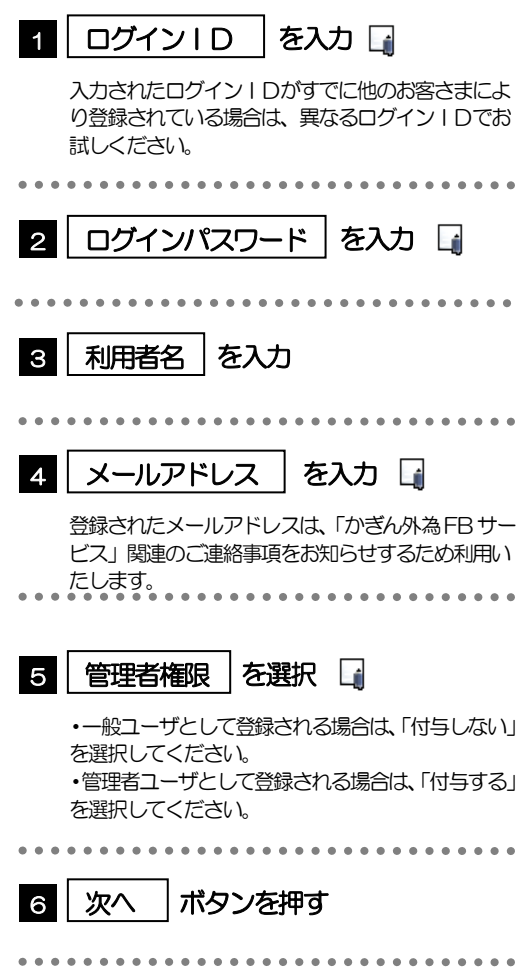

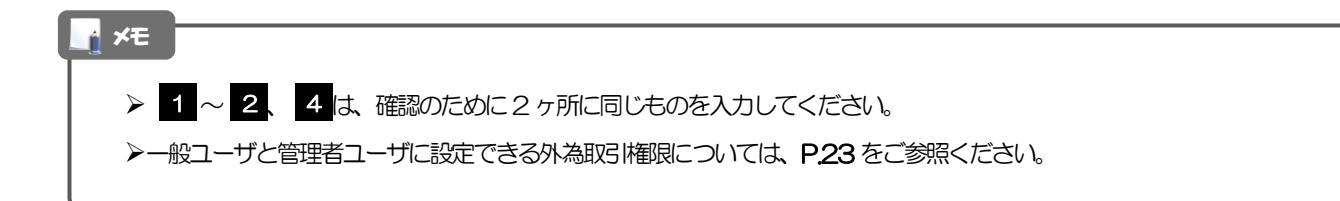

# 2.4.4 利用権限を付与し [次へ]を押します。

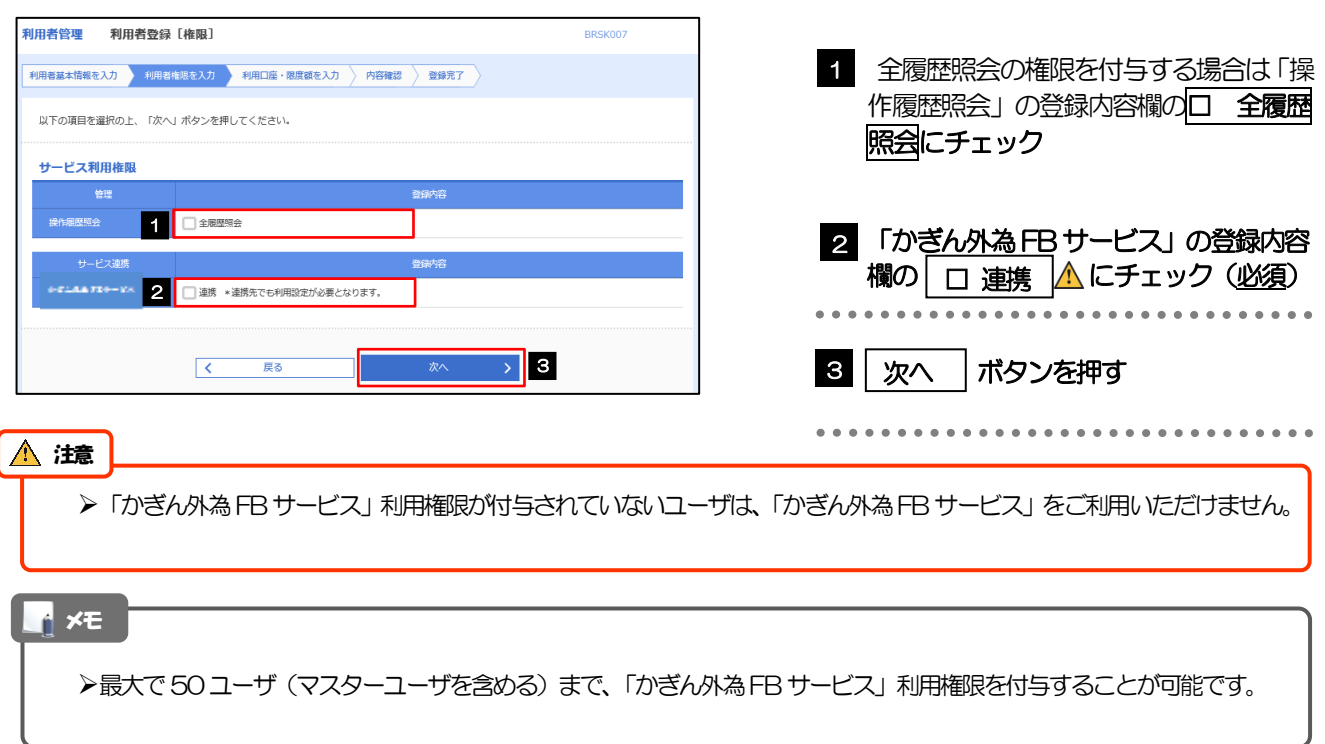

# 2.4.5 利用者登録[口座]画面を表示して、[登録]を押します。

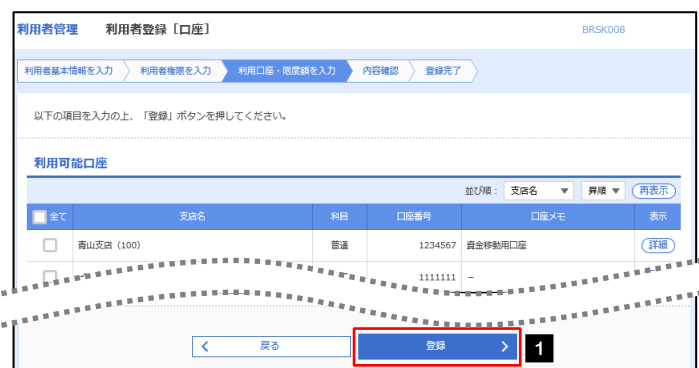

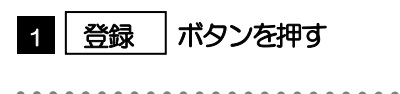

## 2.4.6 登録情報を確認し、[実行]を押します。

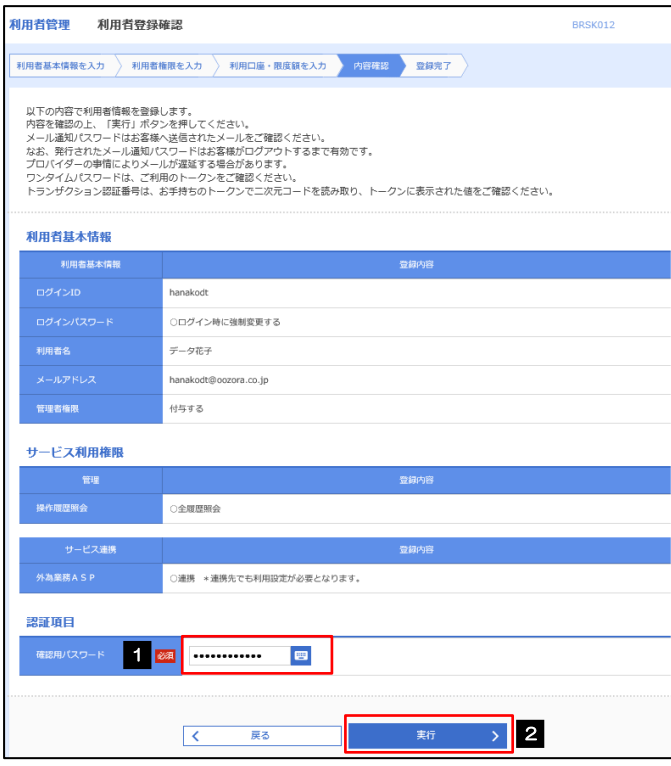

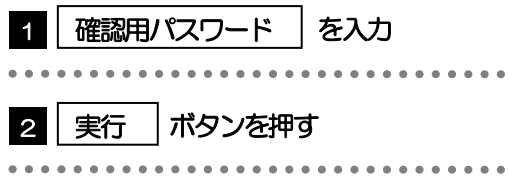

# 2.4.7 ユーザ登録の完了です。

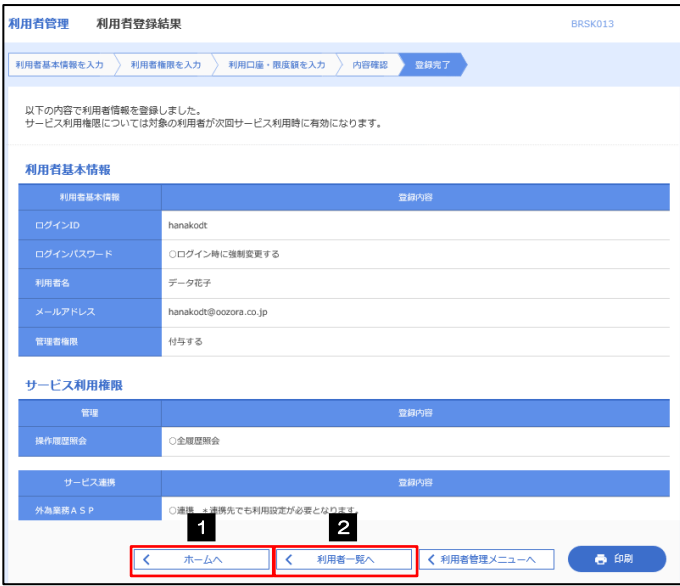

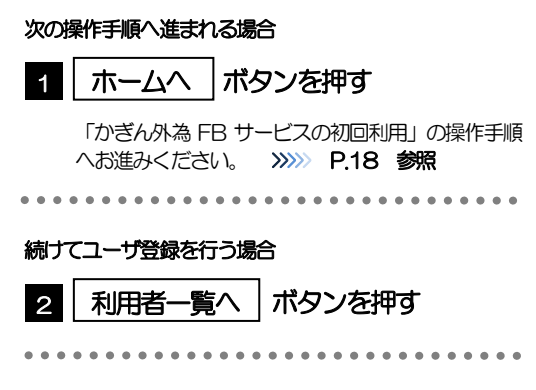

# <span id="page-17-0"></span>2.5 「かぎん外為FBサービス」の初回利用

#### 2.5.1 トップ画面で [かぎん外為 FB サービス] を選択します。

#### メモ

「かぎん外為FB サービスへ」ボタンを押下した際、「認証状態が変更されました。再度ログインしてください。」と表示さ れることがあります。その場合は、おそれいりますが、再度ログインをやりなおしてください。(>>>>> P.27 参照)

#### 2.5.2 「かぎん外為 FB サービス」のトップ画面が表示されます。

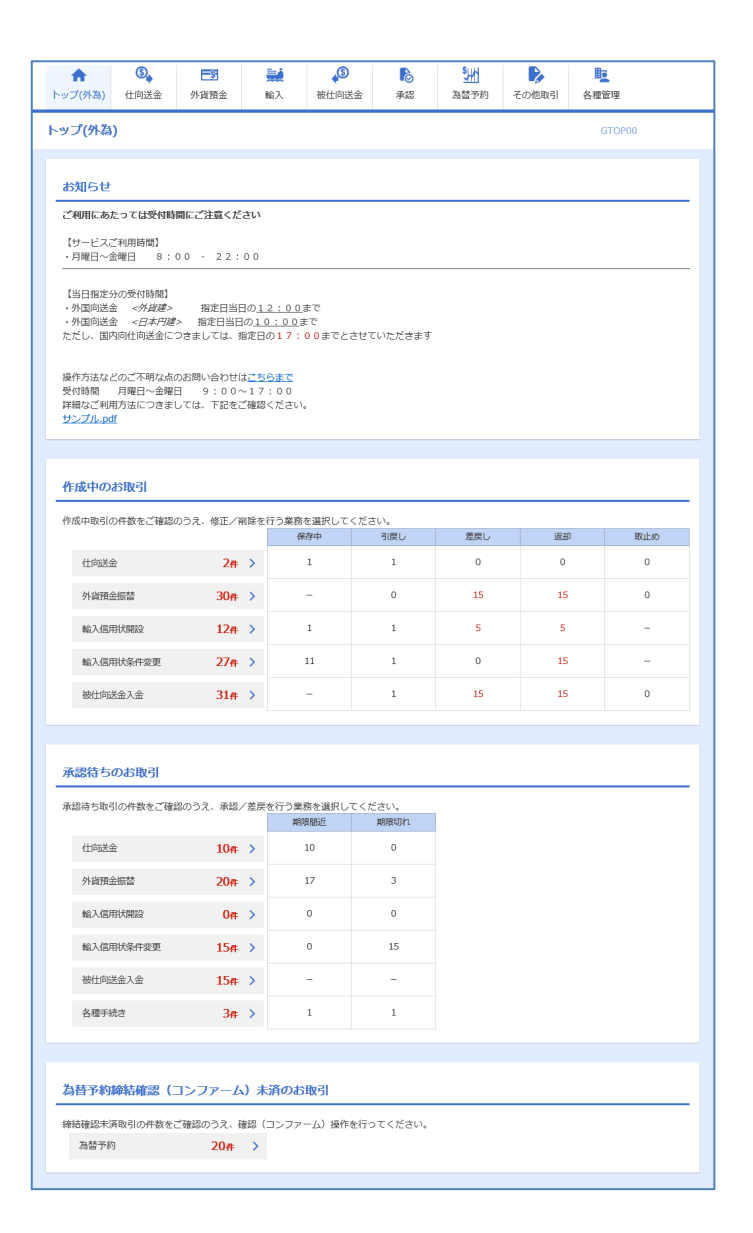

マスターユーザの方

1 「企業情報 (承認パターン・通知メール) の設定」の操作手順へお進みください。 >>>>> [P.19](#page-18-0) 参照

................................

# <span id="page-18-0"></span>2.6 企業情報(承認パターン·通知メール)の設定

「かぎん外為 FB サービス」のご利用にあたり、お客さま社内の承認パターン、およびメール受信要否の設 定を行ってください。

#### 2.6.1 メニューを表示して、[各種管理] > [企業情報] > [照 会・変更]を選択します。

2.6.2 企業情報を設定し、[内容確認]を押します。

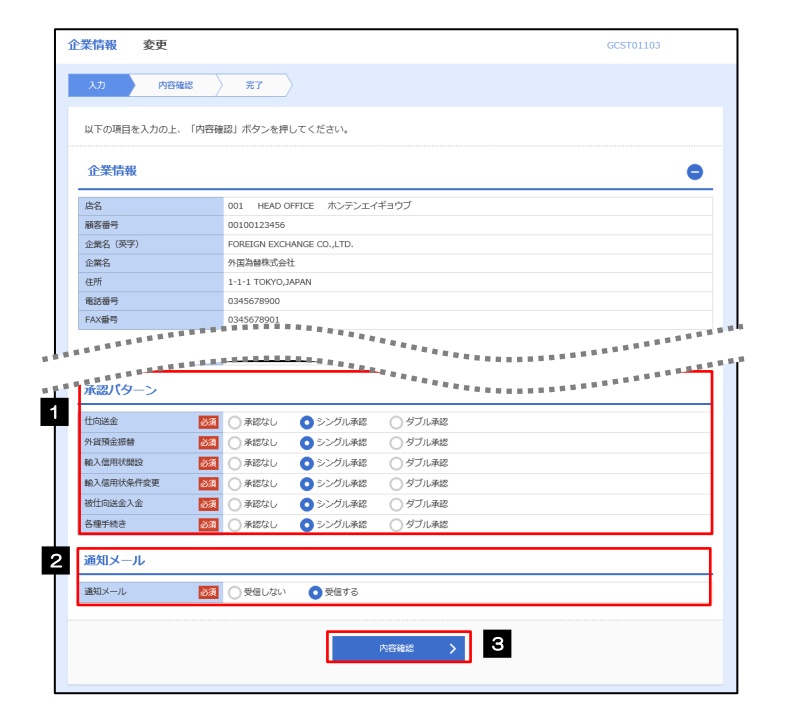

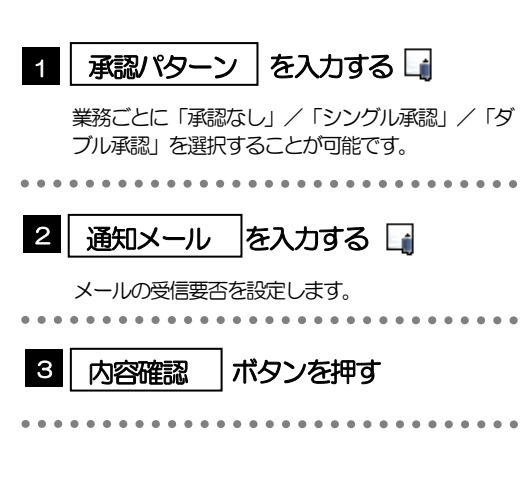

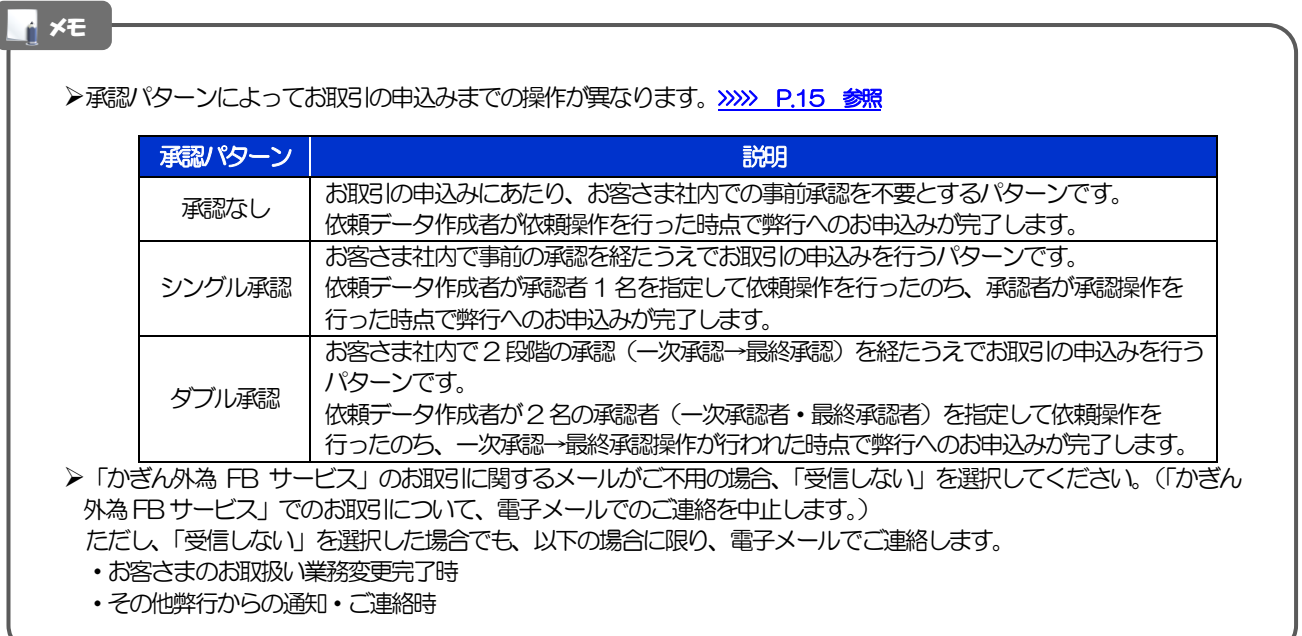

# 2.6.3 設定内容を確認し、[実行]を押します。

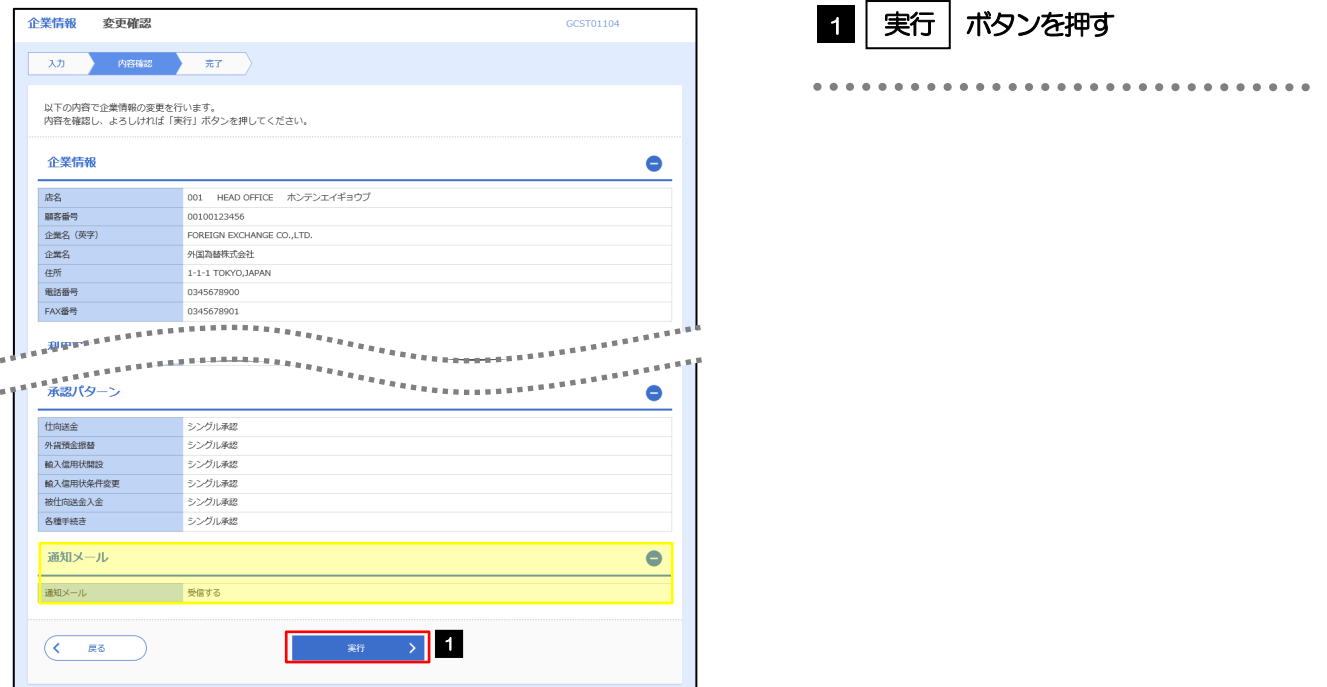

## 2.6.4 企業情報の設定は完了です。

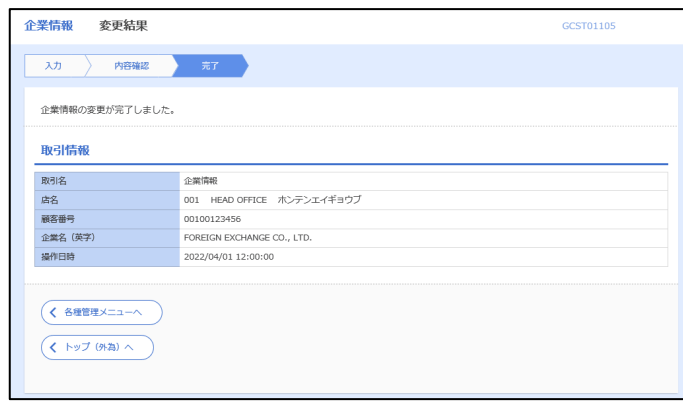

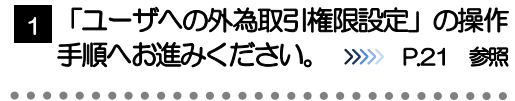

# <span id="page-20-0"></span>2.7 ユーザへの外為取引権限設定

「かぎん外為 FB サービス」のご利用にあたり、ユーザへの外為取引権限の設定を行ってください。

ユーザの追加登録 (>>>> [P.15](#page-14-0) 参照) を行われていない場合は、以上で「ご利用開始登録」は完了となりま す。

※マスターユーザには、初めて「かぎん外為 FB サービス」を利用する際にすべての外為取引権限が自動的 に設定されます。

#### 2.7.1 メニューを表示して、[各種管理] > [外為権限] > [照 会・変更]を選択します。

#### 2.7.2 権限を付与するユーザの [ログイン ID] リンクを押します。

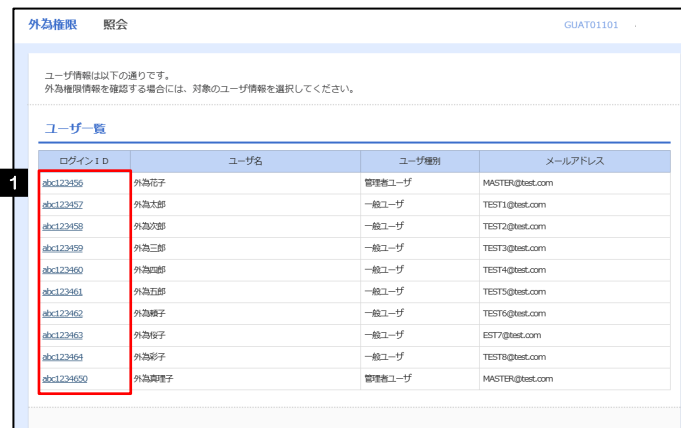

1 │ ログインID │リンクを押す

 $\begin{array}{cccccccccccccc} \multicolumn{2}{c}{} & \multicolumn{2}{c}{} & \$ 

メモ

**>マスターユーザは、「かぎん外為FB サービス」では「管理者ユーザ」として登録されます。** 

# 2.7.3 ユーザの情報を確認し、[変更]を押します。

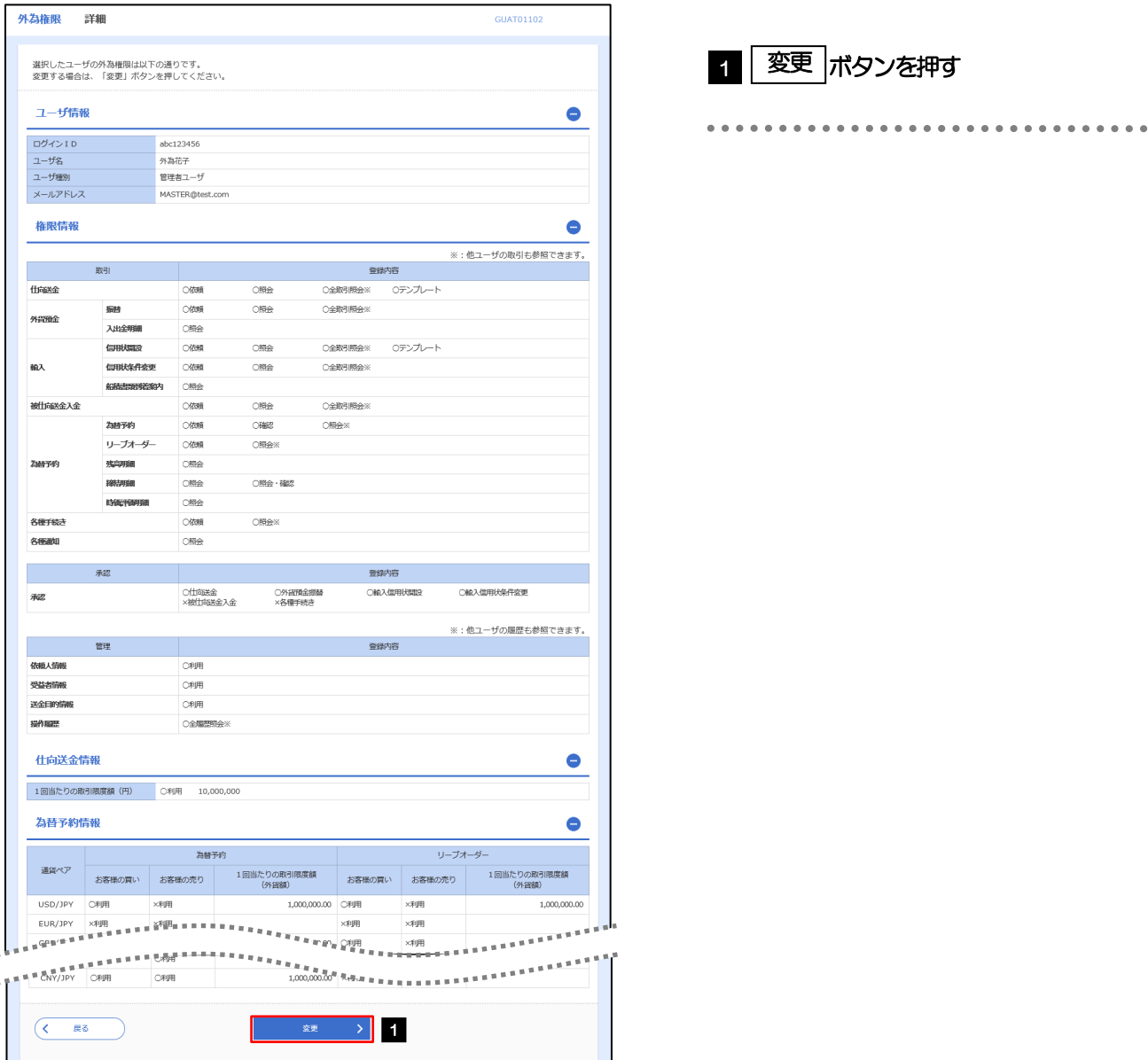

# <span id="page-22-0"></span>2.7.4 権限情報を設定し、[内容確認]を押します。

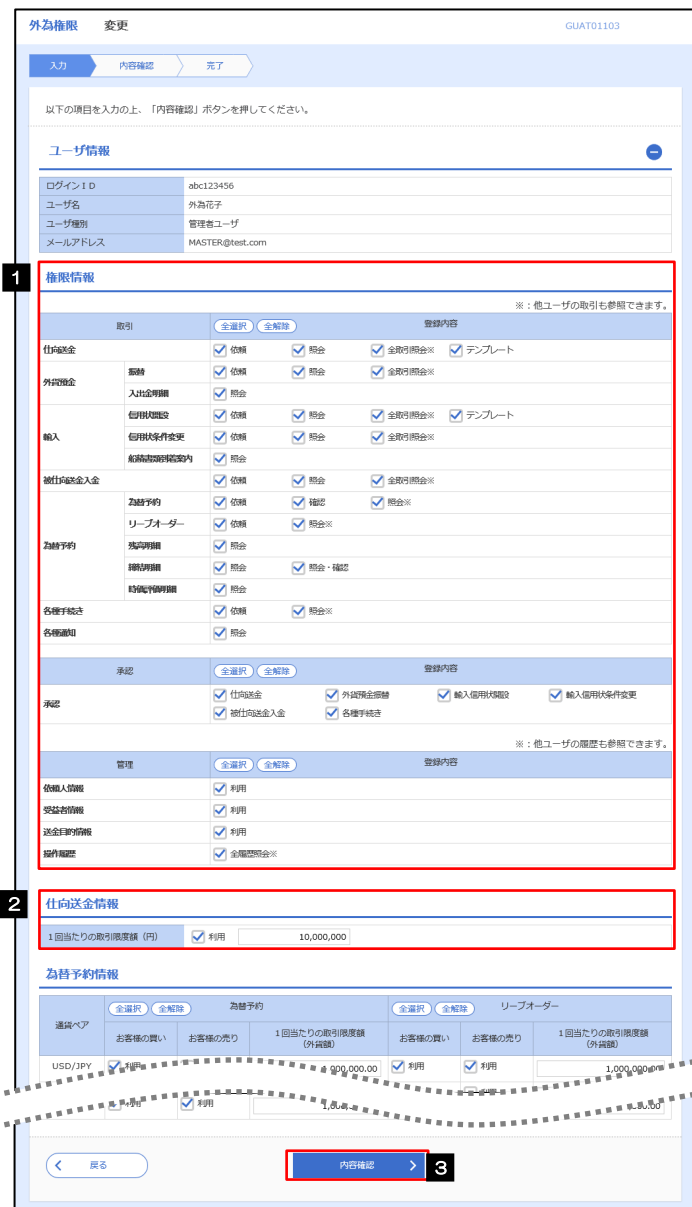

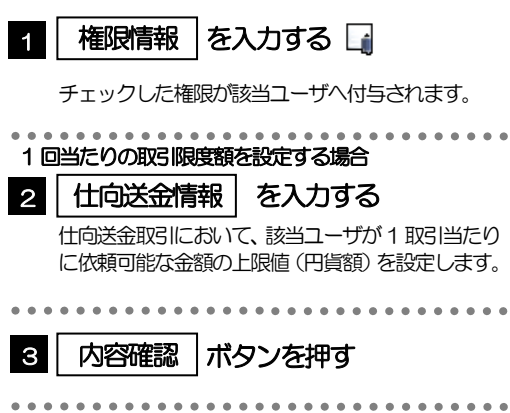

メモ

権限情報の登録内容欄をチェックした場合、以下の機能が利用できます。

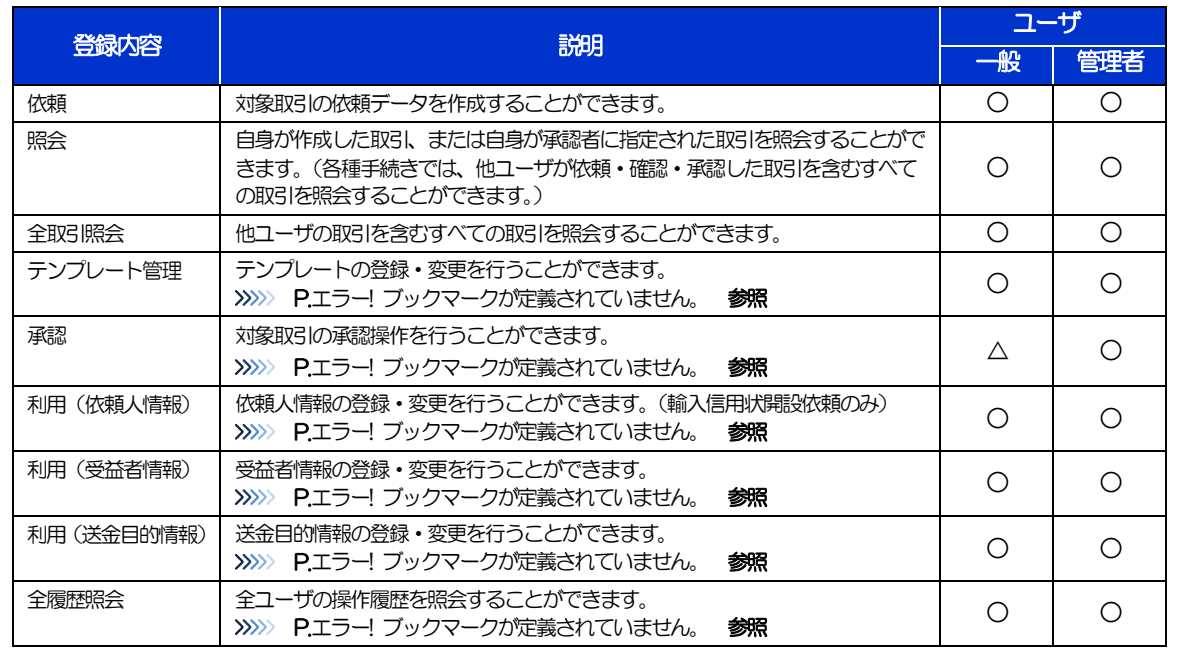

>「企業情報(承認パターン·通知メール)の設定」(>>>>> P.[19\)](#page-18-0)、および「ユーザへの外為取引権限設定」(本操作)に ついては、管理者ユーザに対して自動的に権限が設定されます。(一般ユーザはご利用になれません。)

▶「△」は、承認パターンを「承認なし」で選択された場合のみ利用可となります。

# 2.7.5 設定内容を確認し、[実行]を押します。

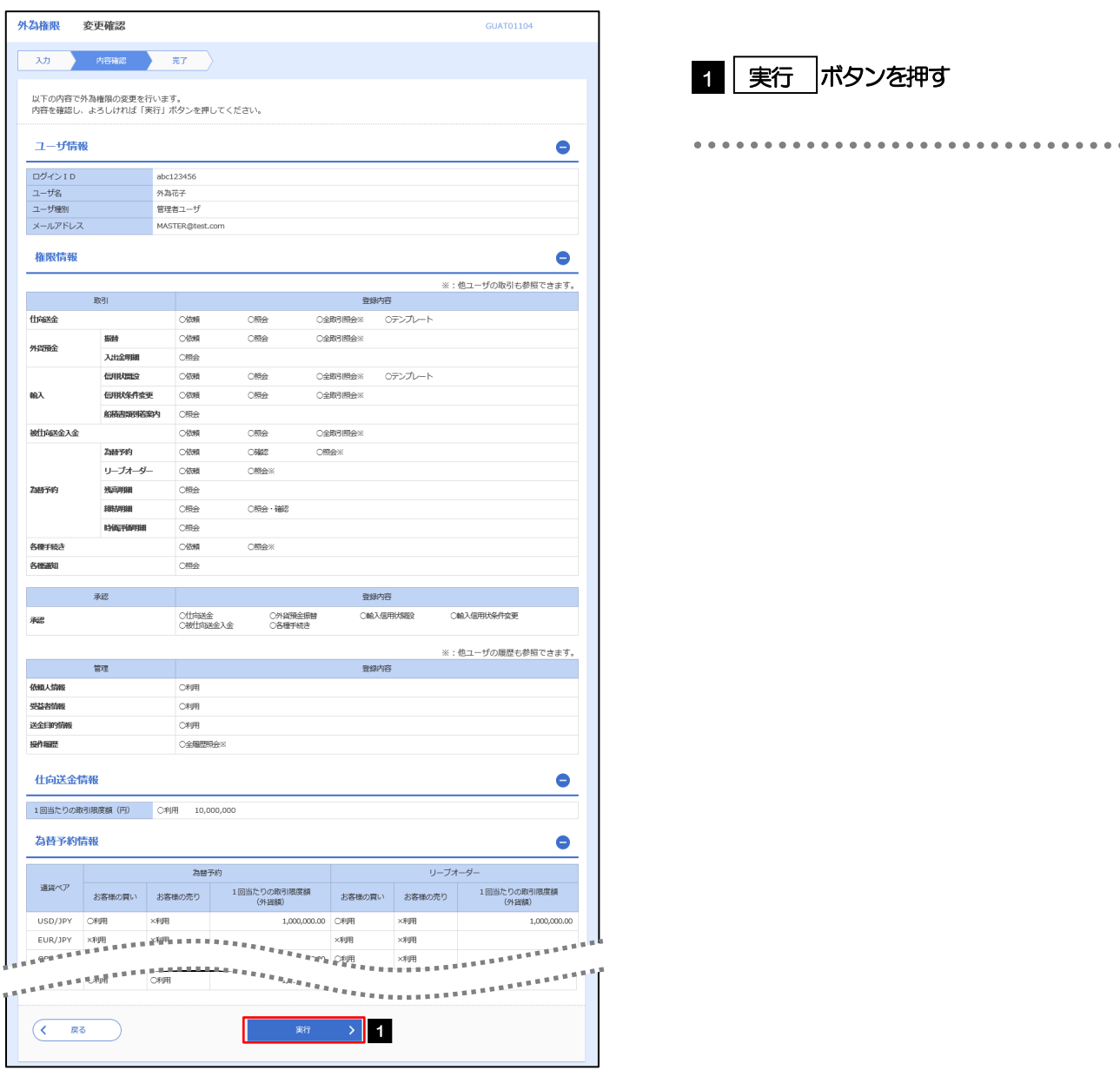

### 2.7.6 ユーザへの外為取引権限の設定は完了です。

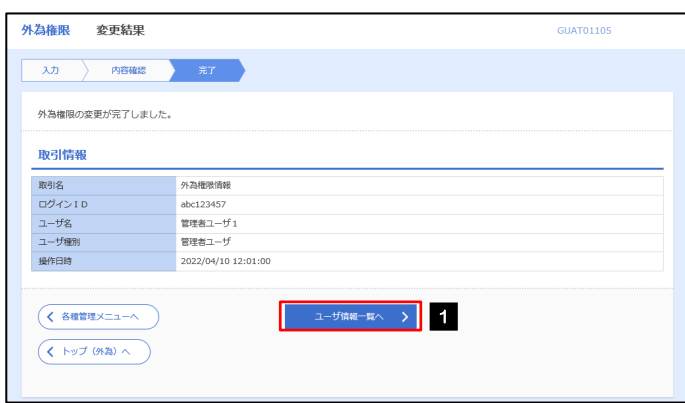

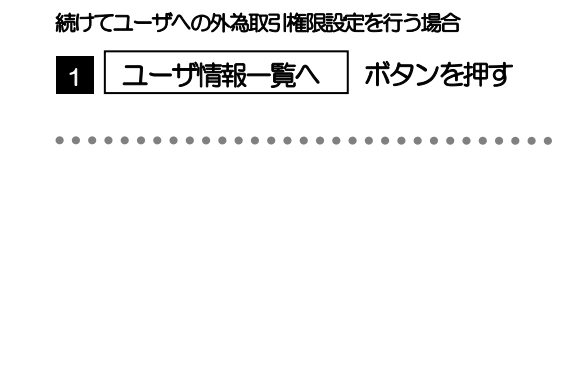

# 2. ログイン

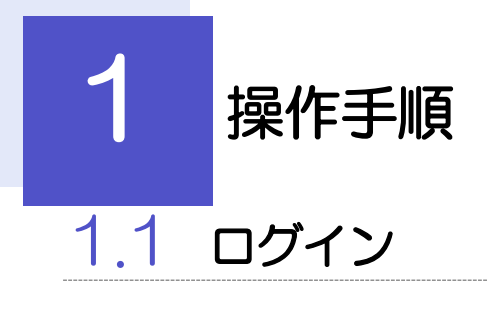

### <span id="page-26-0"></span>1.1.1 弊行のホームページを表示して、[ログイン]を押します。

1 ログイン ポタンを押す

# 1.1.2 ログイン画面を表示して、ログインします。

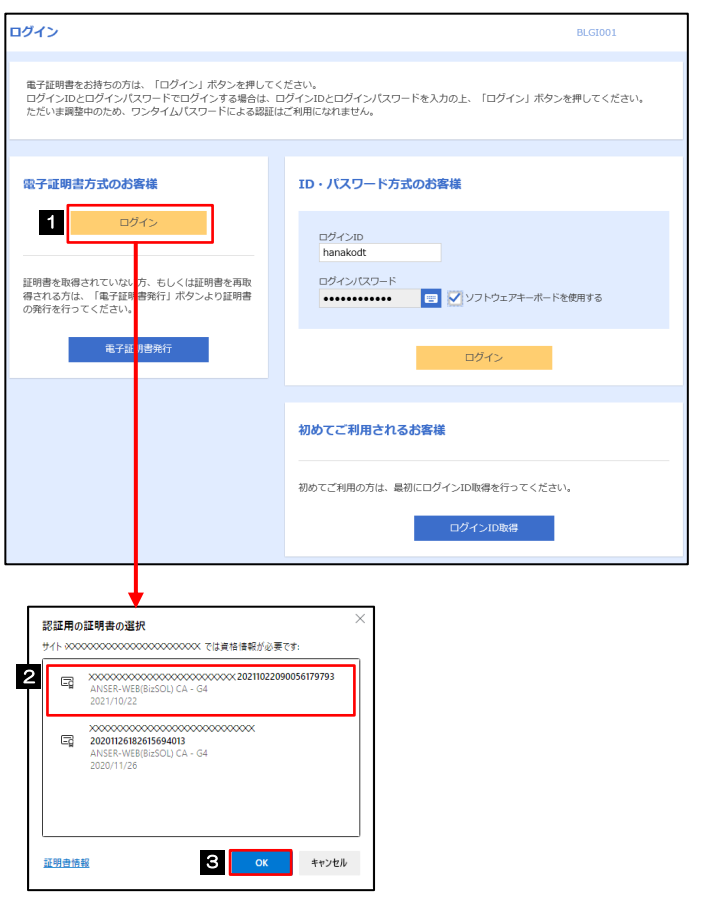

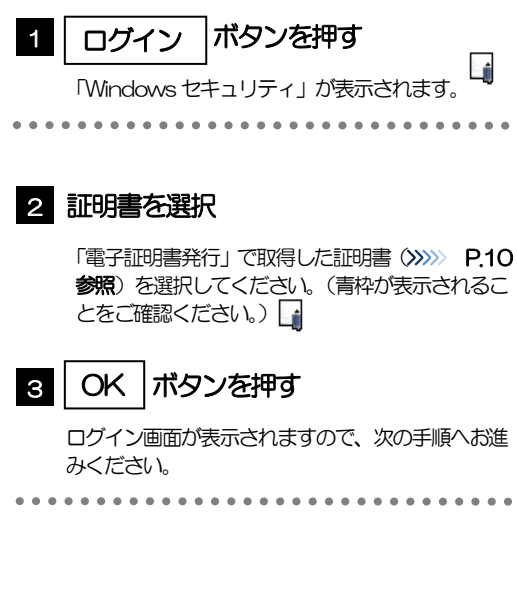

メモ

Windowsのバージョンにより、「Windowsセキュリティ」の内容が異なりますが、操作方法は同じです。

▶証明書が表示されない場合、有効期限(発行後1年間)が切れた可能性があります。この場合は再度「電子証明書発行」 を行って、新たに証明書を取得してください。>>>>> [P.7](#page-6-0) 参照

#### 便利マウス操作による入力を行うことでキーボード入力情報の不正記録(キーロガー)を防ぐことができます。  $\blacksquare$

# 1.1.3 ログイン画面を表示して、[ログイン]を押します。

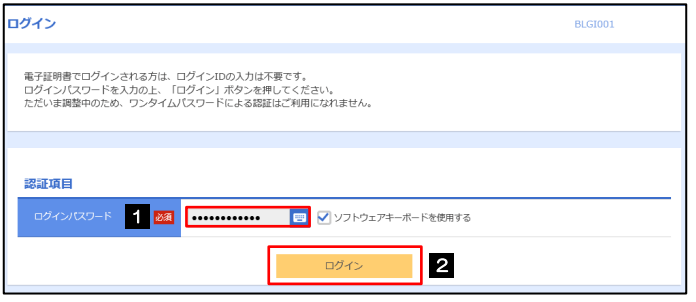

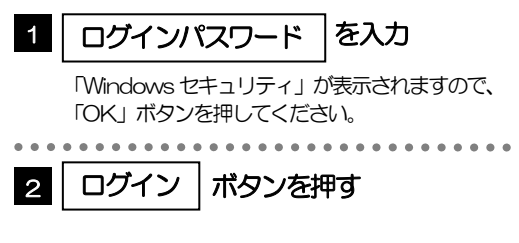

# 1.1.4 トップ画面で [かぎん外為 FB サービス]を選択します。

I

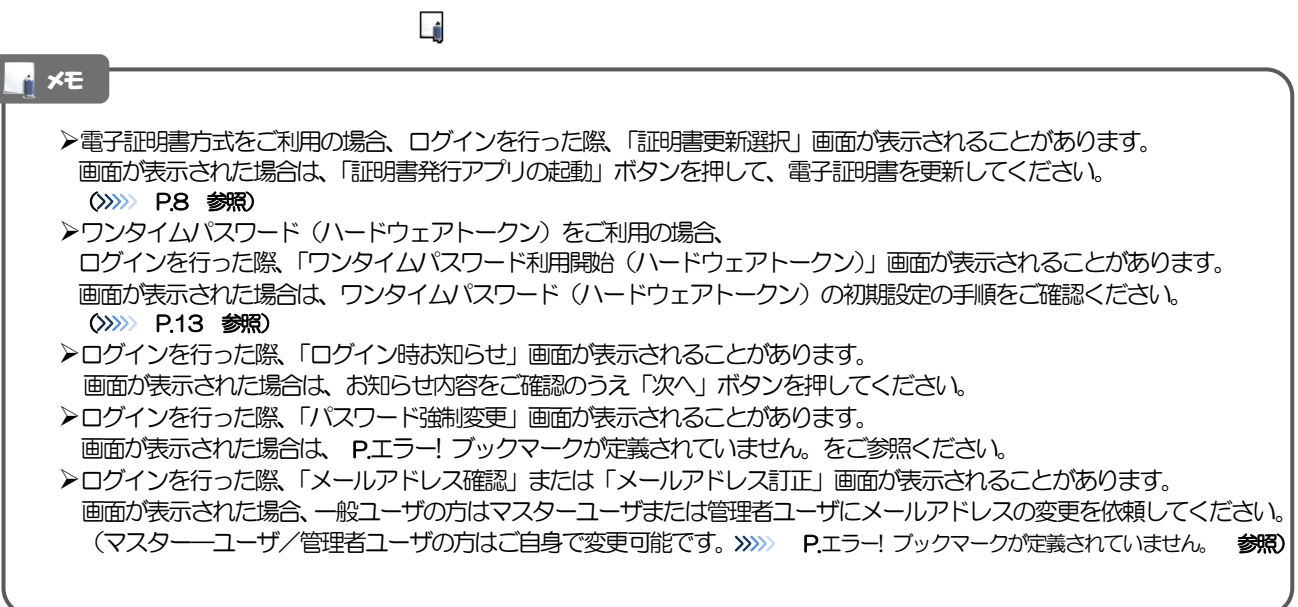

### 1.1.5「かぎん外為 FB サービス」のトップ画面が表示されます。

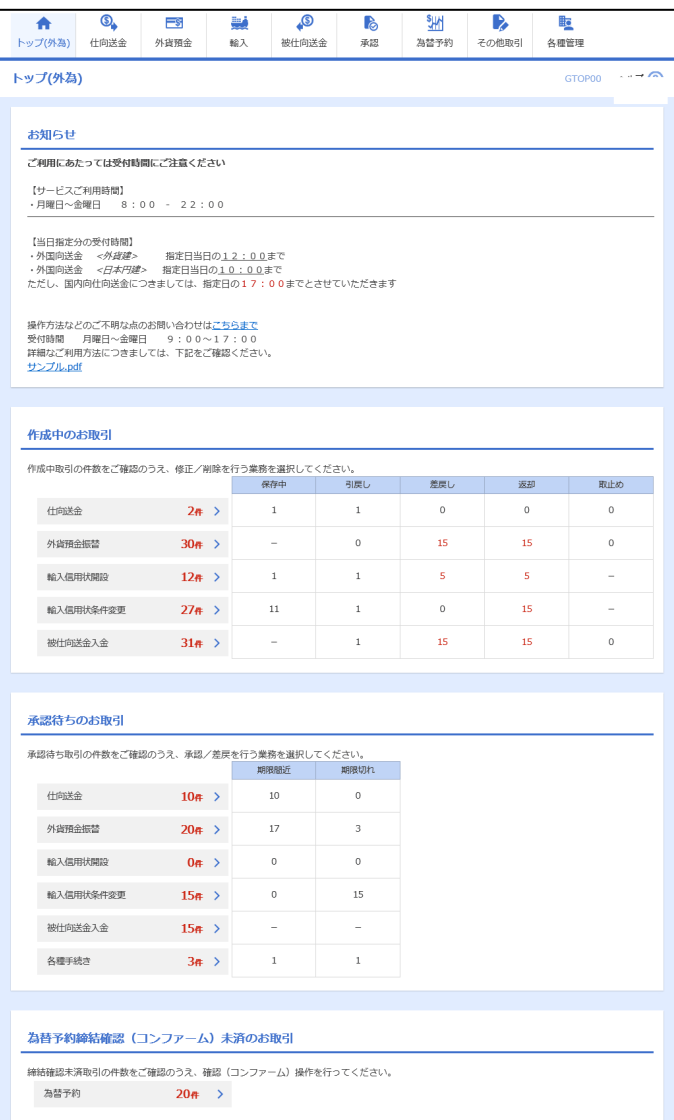

#### メモ

>「かぎん外為FB サービスへ」ボタンを押下した際、「認証状態が変更されました。再度ログインしてください。」と表示さ れることがあります。その場合は、おそれいりますが、再度ログインをやりなおしてください。(>>>>> P.27 参照)

# <span id="page-31-0"></span>外為トップ画面

「かぎん外為 FB サービス」のトップ画面であり、この画面から各種外為サービスメニューを選択します。 また、弊行からのお知らせなどを掲載しておりますのでご確認ください。

Q 仕向送金サービスが利用できます。>>>>> P.エラー! ブックマークが定義されてい ませ、仕向送金 外貨預金振替サービスが利用できます。>>>>> P.エラー! ブックマークが定義され  $-s$ ていません。 参照 外貨預金 外貨預金入出金明細照会サービスが利用できます。>>>>> P.エラー! ブックマー クが定義されていません。 参照 . . . . . . . . . . . . . . . . . 輸入信用状開設サービスが利用できます。>>>>> P.エラー! ブックマークが定義 فينا されていません。 参照 輸入 輸入信用状条件変更サービスが利用できます。>>>>> P.エラー! ブックマークが 定義されていません。 参照 . . . . . . . . . . . . . . . . . . . **L**o 弊行へのお取引の申込みを承認または差戻しすることができます。 >>>>> P.エラー! ブックマークが定義されていません。 参照 承認 その他のサービスを利用することができます。>>>>> P.エラー! ブックマークが P, 定義されていません。 参照 その他取引 . . . . . . . . . . . 依頼人情報などの各種登録や設定を行うことができます。 矑 >>>>> P.エラー! ブックマークが定義されていません。 参照 各種管理 

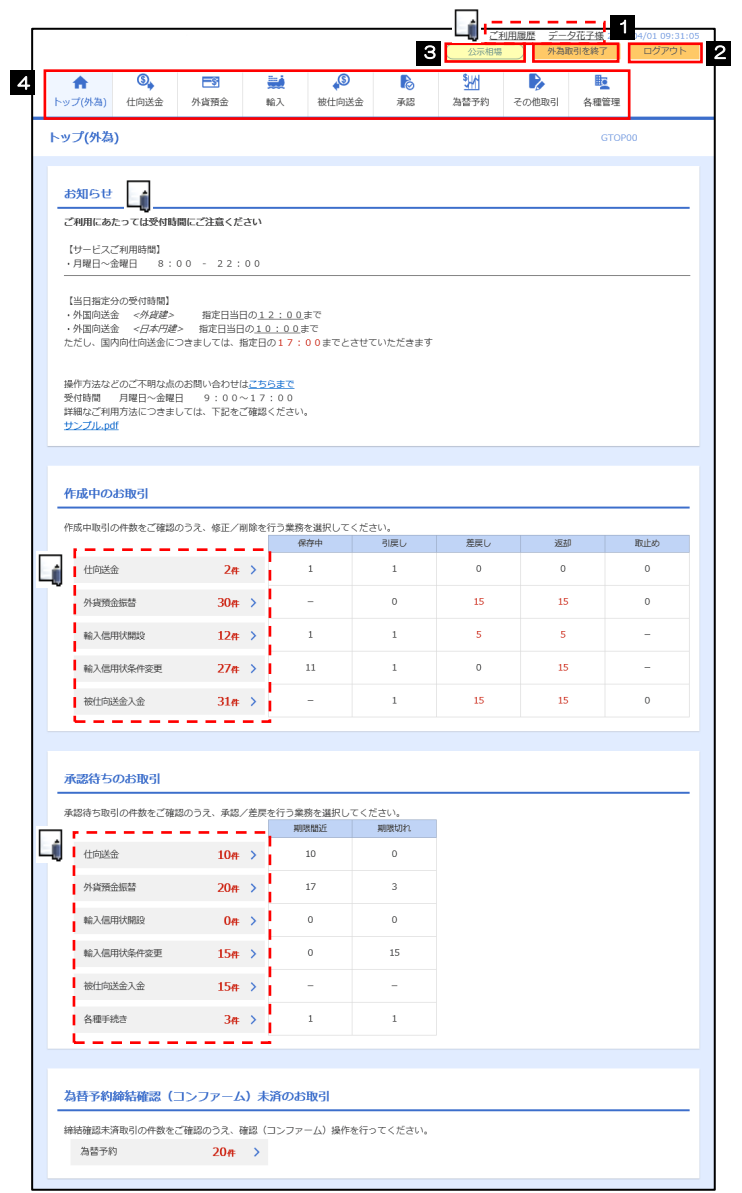

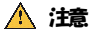

ブラウザの戻るボタンはご利用にならないでください。

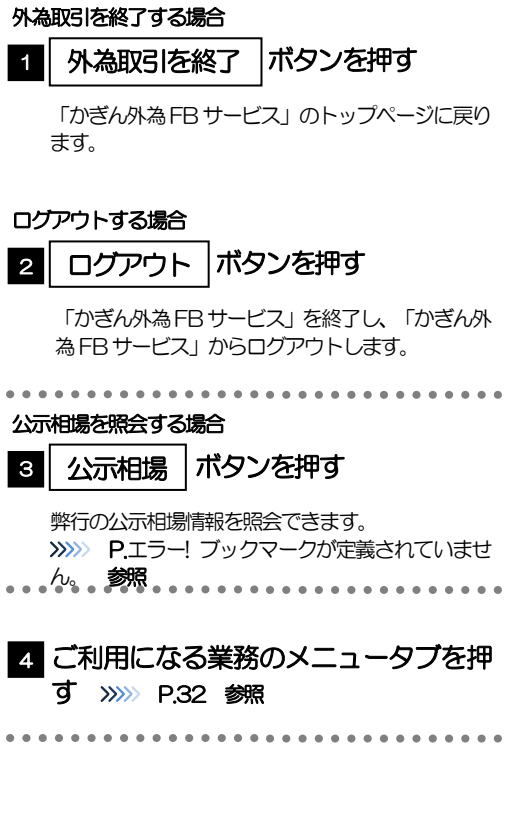

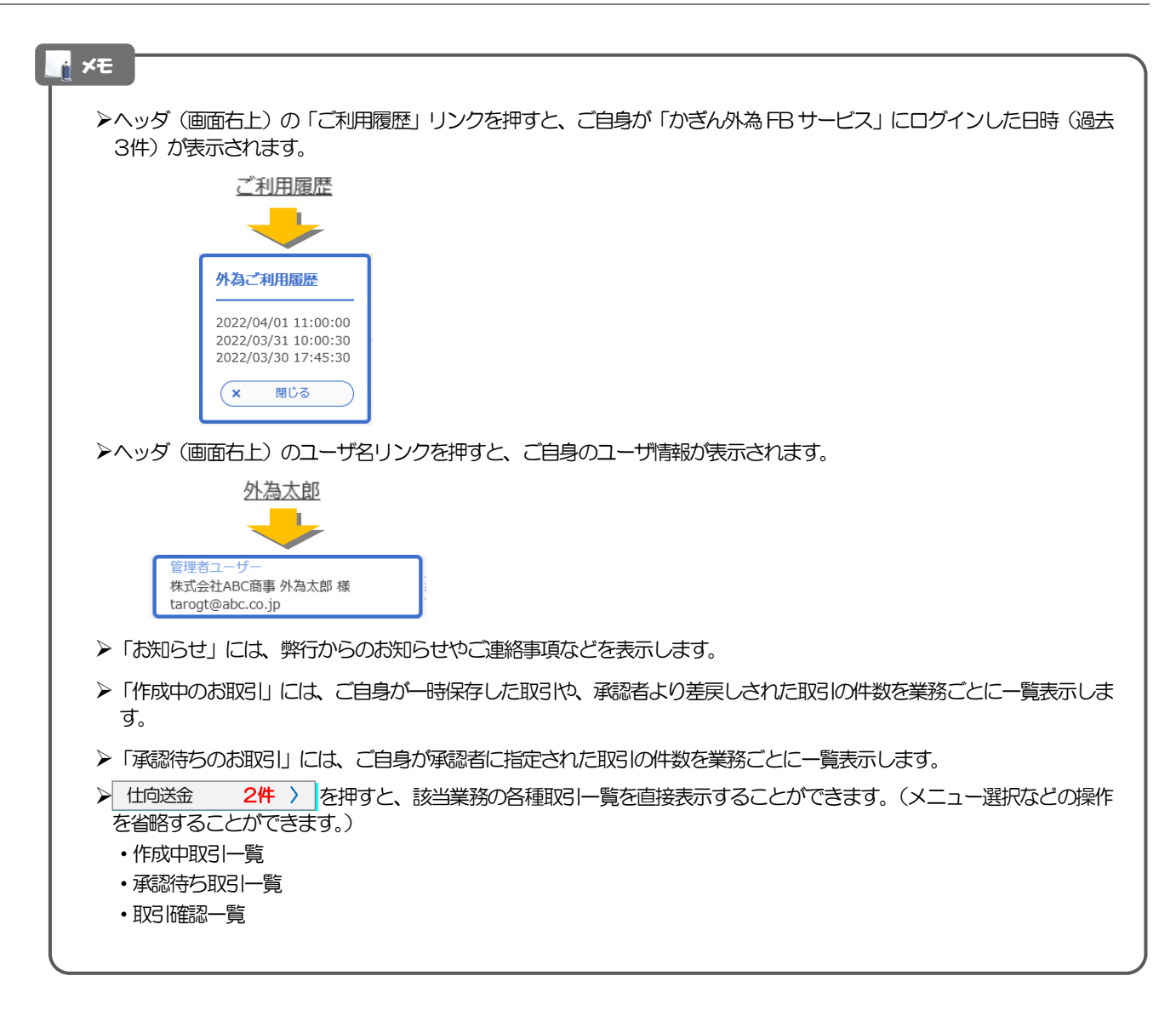